# **HANDBUCH**

# **CGM CUSTOMER WORLD**

 $G$ CUSTOMER WORLD HANDBUCH 1

CompuGroup<br>Medical

Syndyselzing Healthcare

# **Inhalt**

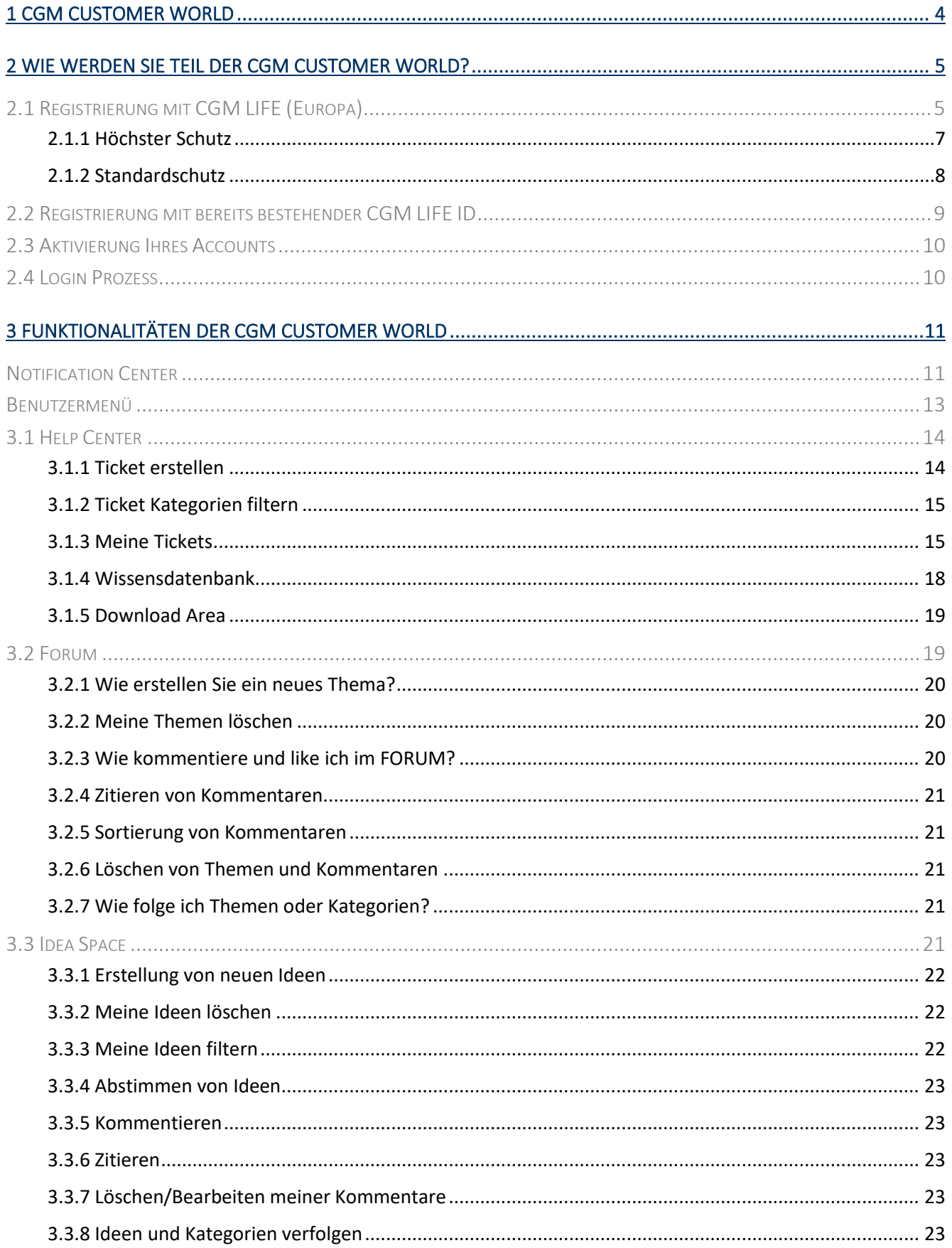

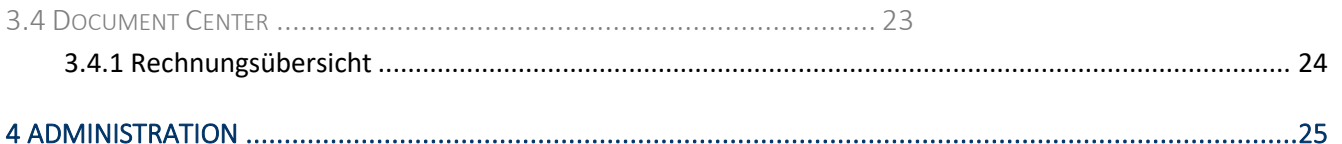

Aus Gründen der Lesbarkeit wird bei Personenbezeichnungen in diesem Dokument die männliche Form gewählt. Die Angaben beziehen sich selbstverständlich auf Angehörige aller Geschlechter.

Die in den Beispielen und Screenshots verwendeten Personennamen und sonstigen Daten sind frei erfunden. Ähnlichkeiten mit realen Namen und Daten sind zufällig und nicht beabsichtigt, soweit nichts anderes angegeben ist.

Dieses Handbuch bezieht sich auf Version 1.3.17 der CGM Customer World.

# <span id="page-3-0"></span>1 CGM Customer World

Die CGM Customer World stellt das Kundenportal der CompuGroup Medical dar und bietet Ihnen die Möglichkeit die Kommunikation zu dem CGM Support zu vereinfachen. Durch ein lösungsorientiertes Ticketsystem können Sie Anliegen schnell und einfach eingrenzen und mittels einer Problembeschreibung als Ticket an den Support senden.

Für alle CGM-Kunden, die CGM-Produkte einsetzen, ist das Kundenportal "CGM Customer World" ein zentrales System zur Erfüllung aller Kundenbedürfnisse. Dies gilt für Anforderungen bezüglich des Einkaufs, Problemerfassung und -bearbeitung, Anfragen und Vertragsangelegenheiten. Die CGM Customer World ist 24/7 zu erreichen, sodass sie jederzeit alltägliche Aufgaben, die mit einer Geschäftsbeziehung zu der CGM verbunden sind, in kürzester Zeit und mit größtmöglichem Bedienungskomfort erledigen. Darüber hinaus können der Bearbeitungsstatus Ihrer Anfragen, sowie sämtliche bereits gestellte Tickets ihrer gesamten Organisation jederzeit eingesehen und bearbeitet werden. Dementsprechend handelt es sich nicht um ein Ticketsystem, in dem Sie nur Ihre eigenen Tickets einsehen können, sondern eben auch Tickets und deren Problemlösung, die bereits von Kollegen aus Ihrer Organisation erstellt wurden.

Neben diesem Ticketportal bietet die CGM Customer World weitere Features, wie dem CGM Forum und dem CGM Ideenraum. Dort können Sie mit anderen Kunden in Kontakt treten und sich über Funktionalitäten, Produkte und andere interessante Themen austauschen. Im Ideenraum können Sie außerdem Wünsche zu der Weiterentwicklung der CGM-Produkte äußern und die Zukunft der Produkte mitbestimmen. So können wir sicherstellen, dass Sie weiterhin mit den Funktionalitäten unserer Produkte zufrieden sind.

Durch die CGM Customer World können wir unsere Bindung zwischen Kunden und Mitarbeiter verstärken, Ihre Probleme schnell lösen, Sie über den aktuellen Stand der Produkte auf dem Laufenden halten und auf Ihre Wünsche und Bedürfnisse aktiv eingehen.

Wir freuen uns auf die Zusammenarbeit und darüber, dass auch Sie Teil unserer Customer World werden wollen.

# <span id="page-4-0"></span>2 Wie werden Sie Teil der CGM Customer World?

Um auch Sie in der CGM Customer World begrüßen zu dürfen, können Sie zunächst dem folgenden Link folgen: [https://customerworld.cgm.com/home/login.](https://customerworld.cgm.com/home/login) Nutzen Sie hierbei stets eine aktuelle Version der Internetbrowser Google Chrome (86.0.4240.111+), Firefox (82.0+) oder Safari (13.1.1+).

Bei ihrem ersten Besuch der CGM Customer World werden Sie danach gefragt Ihre Region auszuwählen.

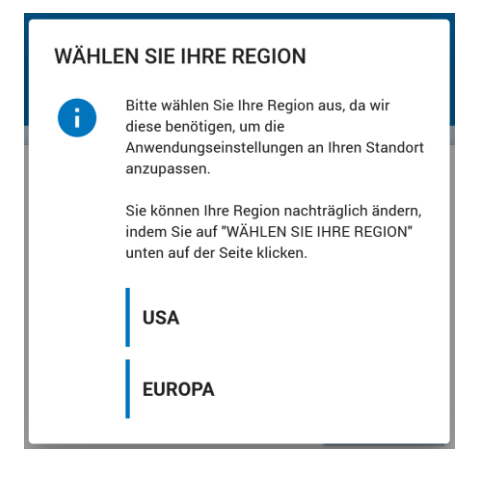

Abhängig von Ihrem Standort bieten wir verschiedene Anmelde-/Registrierungsmethoden an. Sie können Ihre Region jederzeit nachträglich ändern, indem Sie in der Fußzeile unten auf der Seite auf "Wählen Sie Ihre Region" klicken.

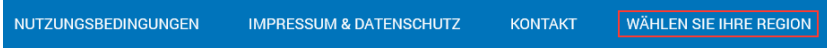

#### <span id="page-4-1"></span>2.1 Registrierung mit CGM LIFE (Europa)

Wenn Sie sich für Europa entscheiden, registrieren Sie sich über CGM LIFE. In diesem Fall benutzen wir einen Single-Sign-On, was bedeutet, dass wir für den Login mit einer CGM LIFE ID arbeiten. Voraussetzung für die Anmeldung in der Customer World ist demnach das Anlegen einer CGM Life ID. Dafür folgen Sie einfach dem Link auf der Customer World Startseite oder öffnen das Anmeldeportal von CGM LIFE unter [https://de.cgmlife.com/accountportal/login.](https://de.cgmlife.com/accountportal/login?scope=openid%20profile%20email&response_type=code&state=YqMsTCByligQUcOL7XEX8VvfCgD4l4cclK1GZe5d&client_id=com.cgm.customerworld)

Wählen Sie die Schaltfläche *CGM LIFE ID ERSTELLEN*.

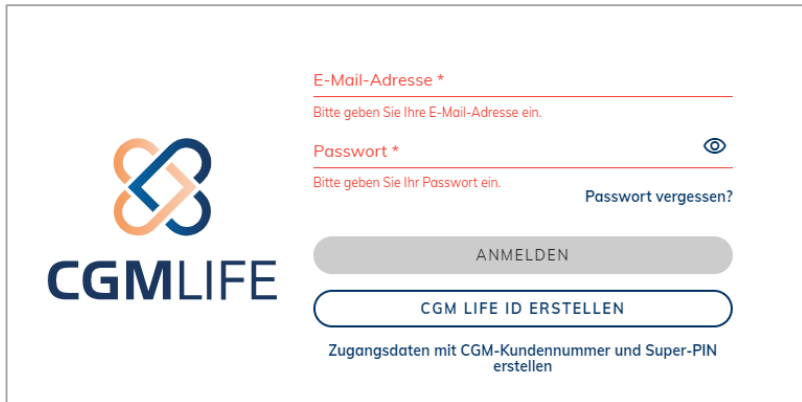

Erstellen Sie nun Ihr Benutzerprofil. Bitte beachten Sie, dass die Registrierung

mit Ihrer dienstlichen E-Mailadresse erfolgen sollte. Das Geburtsdatum wird in der Customer World nicht verwendet und kann daher auf ein beliebiges Datum gesetzt werden.

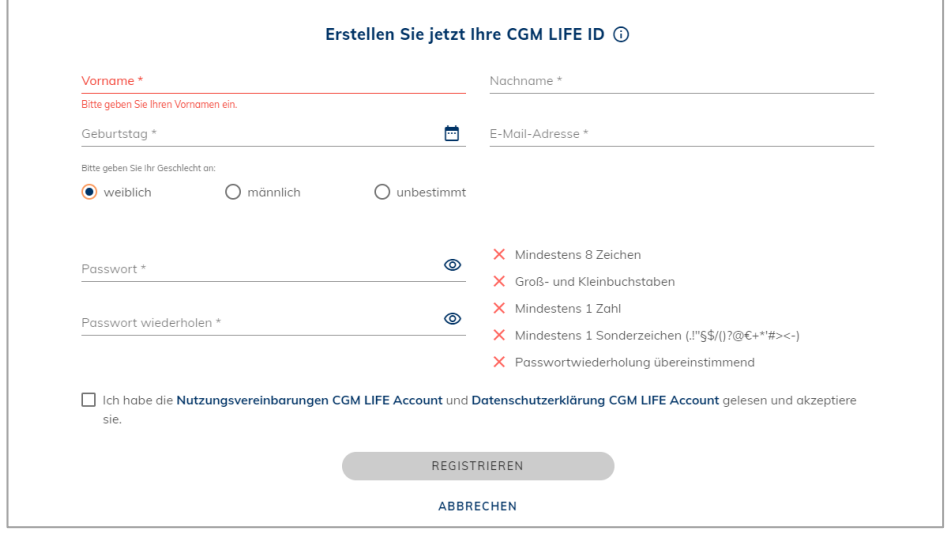

Um im Verlustfall das Passwort zurücksetzen zu können, benötigen Sie eine Super PIN. Der Dialog zur Aufforderung der Erstellung einer Super PIN hierzu erscheint bei Anmeldung in LIFE unter folgendem Link: [https://de.cgmlife.com/accountportal/login.](https://de.cgmlife.com/accountportal/login) Diese Super PIN dient beim Verlust Ihrer Zugangsdaten zum Zurücksetzen des Passworts.

Diese Super PIN benötigen Sie auch, wenn Sie das Passwort des Accounts zurücksetzen möchten. Gehen Sie während des zukünftigen Logins auf das Feld "Passwort vergessen" und geben Sie Ihre Kundennummer sowie die vorhergewählte Super PIN ein. Dann können Sie Ihr Passwort zurücksetzen.

Wichtig: Jede Mailadresse kann in der Customer World nur einmal verwendet werden. Ein weiterer Nutzer kann sich nicht mit derselben E-Mail-Adresse registrieren. Alle registrierten Mitarbeiter können durch die Anmeldung sämtliche Tickets Ihrer Organisation einsehen. Für einen noch besseren Überblick können Tickets aus der Customer World mit einer CC-Mail auch direkt an Ihren Teamverteiler gesendet werden!

Nach der Akzeptierung der Nutzungsvereinbarung und der Datenschutzerklärung seitens CGM LIFE können Sie die Registrierung seitens CGM LIFE abschließen und dafür auf Registrieren klicken.

Im darauffolgenden Fenster werden Sie aufgefordert, Ihre hinterlegte E-Mailadresse zu bestätigen. Klicken Sie hierzu auf den Link in der E-Mail mit dem Betreff "Bestätigung Ihrer CGM LIFE ID", die Sie nach der Registrierung erhalten haben. Sollte keine E-Mail eingegangen sein, können Sie diese über die Schaltfläche-E-Mail *erneut versenden* noch einmal anfordern. Bitte beachten Sie, dass es bis zu 24h dauern kann bis Sie die E-Mail erhalten.

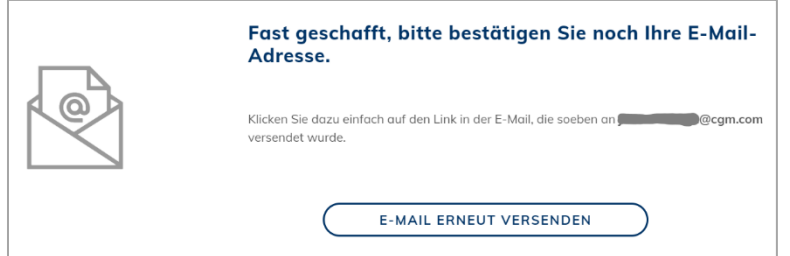

Wenn Sie den in der Mail hinterlegten Link öffnen, dann werden Sie wieder zu CGM LIFE weitergeleitet und dort tragen Sie Ihr hinterlegtes Passwort ein und bestätigen mit *CGM Life ID aktivieren*.

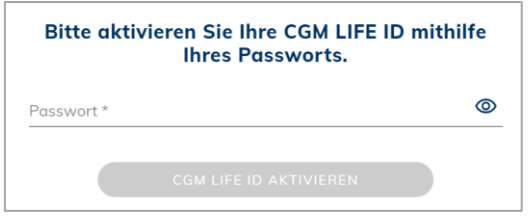

Sie werden nun gefragt, wie Sie Ihren Account schützen wollen.

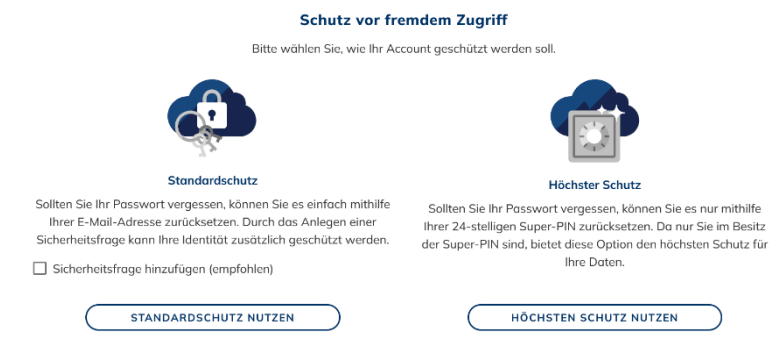

#### <span id="page-6-0"></span>2.1.1 Höchster Schutz

Wenn Sie den höchsten Schutz wählen, müssen Sie bestätigen, dass Sie Ihre Super-PIN und CGM Kundennummer gespeichert haben.

#### Schützen Sie Ihre Daten vor unbefugtem Zugriff

Ihre Super-PIN wurde vorläufig erstellt. Sie müssen diese abschließend aktivieren. Wir empfehlen Ihnen dringend, die Super-PIN separat zu sichern oder auszudrucken.

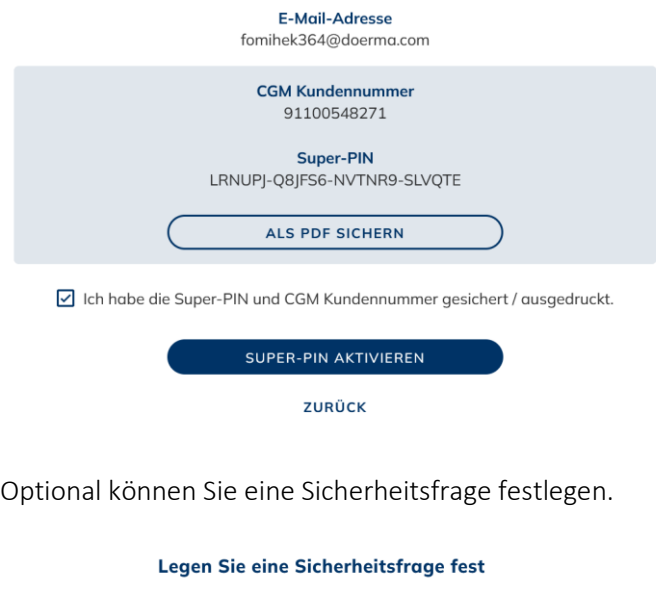

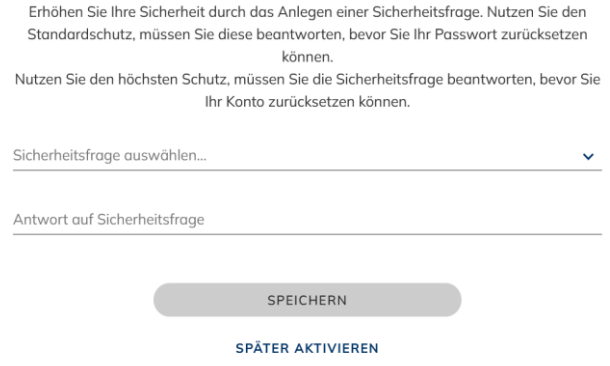

Nun werden Sie aufgefordert, das Fenster zu schließen. Sie werden nicht an die CGM Customer World weitergeleitet. Sie müssen erneut manuell dorthin gehen und sich mit Ihren Anmeldedaten anmelden. Danach können Sie mit Punkt 2.2 fortfahren.

#### <span id="page-7-0"></span>2.1.2 Standardschutz

Bevor Sie endgültig von CGM LIFE an die CGM Customer World weitergeleitet werden, müssen Sie bestätigen, dass auch Customer World Ihre Daten nutzen darf. Notwendige Daten sind der Vor- und Nachname sowie die E-Mail-Adresse.

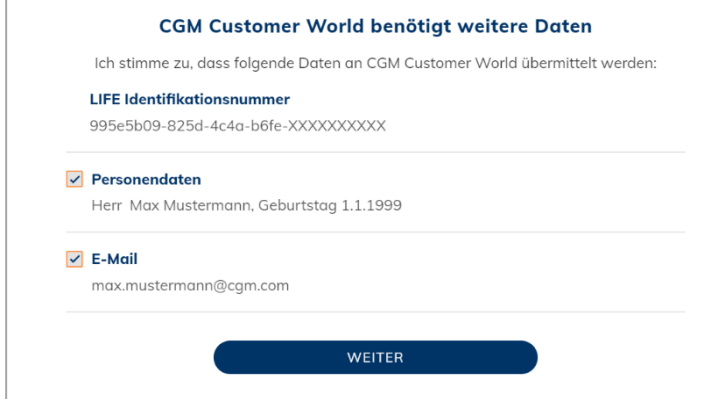

Mit diesen Informationen erstellen wir Ihr Customer World-Konto und verknüpfen es mit Ihrem bestehenden Kundenkonto. Es ist wichtig, dass Sie die Daten übermitteln, da wir Sie sonst nicht eindeutig identifizieren und die Administratoren Ihr Konto nicht freischalten können.

Nachdem Sie auf *Weiter* geklickt haben, werden Sie zu der Customer World weitergeleitet.

#### <span id="page-8-0"></span>2.2 Registrierung mit bereits bestehender CGM LIFE ID

Wenn Sie schon eine CGM LIFE ID besitzen, dann können Sie diese CGM LIFE ID selbstverständlich wieder verwenden. Wir benutzen dieses Anmeldeverfahren, damit man sich innerhalb der CGM auf verschiedenen Plattformen anmelden kann.

Für die Registrierung bei der CGM Customer World folgen Sie dem Link <https://customerworld.cgm.com/home/login> und erreichen die Startseite der CGM Customer World. Von dort können Sie dann auf die CGM LIFE Seite zugreifen und folgen dem CGM LIFE Button auf der Startseite.

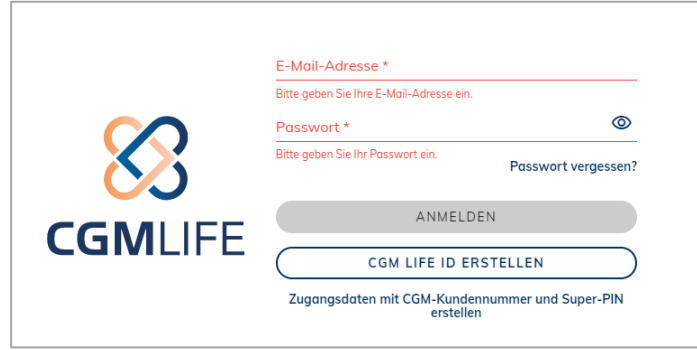

Auf der CGM LIFE Seite können Sie dann Ihre Anmeldedaten (E-Mail-Adresse und Passwort) angeben und sich über den Anmelde-Button anmelden. Da sie bisher noch nicht bei der CGM Customer World registriert waren und die CGM LIFE ID nur für andere Funktionalitäten verwendet haben, müssen Sie nun auch hier die Datenübertragen von CGM LIFE zu der CGM Customer World genehmigen. Dabei handelt es sich um Namen, Geburtsdatum und E-Mail-Adresse. Wir benötigen Ihren Namen und die Mailadresse, um Sie seitens der Customer World identifizieren zu können und Ihnen einen Account anzulegen. Es ist demnach wichtig, dass Sie uns die Verarbeitung Ihrer Daten in diesem Schritt gewähren.

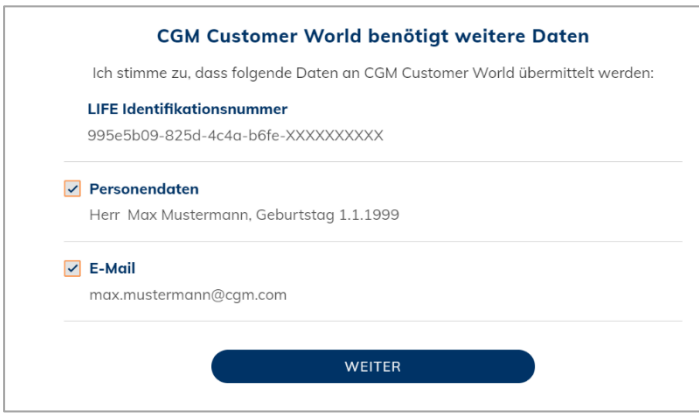

Nachdem Sie auf Weiter geklickt haben und der Übertragung Ihrer Daten zugestimmt haben, werden Sie zurück zu dem Dashboard der CGM Customer World geleitet. Lesen Sie unter 2.3 wie die weitere Registrierung in der CGM Customer World abläuft.

#### <span id="page-9-0"></span>2.3 Aktivierung Ihres Accounts

Willkommen in der Customer World! Die Registrierung in der CGM LIFE ist abgeschlossen und Sie sind nun in Besitz einer eigenen CGM LIFE ID. Damit wir Sie nun auch dem richtigen Kunden zuordnen können und Ihnen Informationen über die von Ihnen gekauften Produkte anzeigen können, bitten wir Sie auf der Startseite noch Ihre Kundennummer und die Postleitzahl anzugeben.

Ihre Kundennummer finden Sie auf allen Rechnungen, die Sie von der CompuGroup Medical erhalten haben.

Nach erfolgreicher Eingabe, können Sie dann noch die Nutzungsbedingungen und Datenschutzinformationen der Customer World durchlesen und nach deren Akzeptierung die Registrierung auch

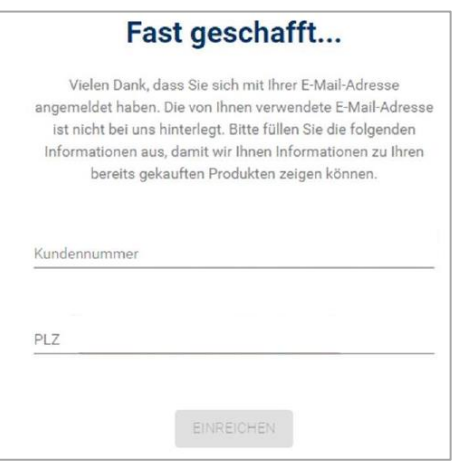

seitens der CGM Customer World abschließen. Sollten Sie der erste Nutzer aus Ihrer Organisation sein, wird Ihnen zusätzlich ein optimales Feld zur Eingabe eines Aktivierungscodes angeboten, durch diesen Sie bei erfolgreicher Eingabe automatisch als Administrator aktiviert werden.

Nun ist die Registrierung vervollständigt und wir haben alle Informationen, um Sie schnellstmöglich und lösungsorientiert beraten zu können. Sie werden in Kürze von einem Administrator aus Ihrer Organisation freigeschaltet und können auf alle Funktionen Ihrer CGM Customer World zugreifen. Sollten Sie ein Aktivierungspasswort erhalten und korrekt eingegeben haben, werden Sie sofort aktiviert und können die Customer World nutzen. Alternativ können Sie auch in diesem Schritt erneut einen Aktivierungscode eingeben.

#### <span id="page-9-1"></span>2.4 Login Prozess

Bei jedem weiteren Login in Ihre CGM Customer World funktioniert der Login Prozess selbstverständlich schneller und einfacher. Sie können sich fortan über <https://customerworld.cgm.com/home/login> im Ticketsystem der CGM Customer World über die Schaltfläche *Anmelden* in der Customer World anmelden. Sie geben bei CGM LIFE lediglich Ihre hinterlegten E-Mailadresse und Ihr persönliches Passwort ein und werden direkt auf das Dashboard der CGM Customer World weitergeleitet. Von dort können Sie auf die einzelnen Funktionen zugreifen.

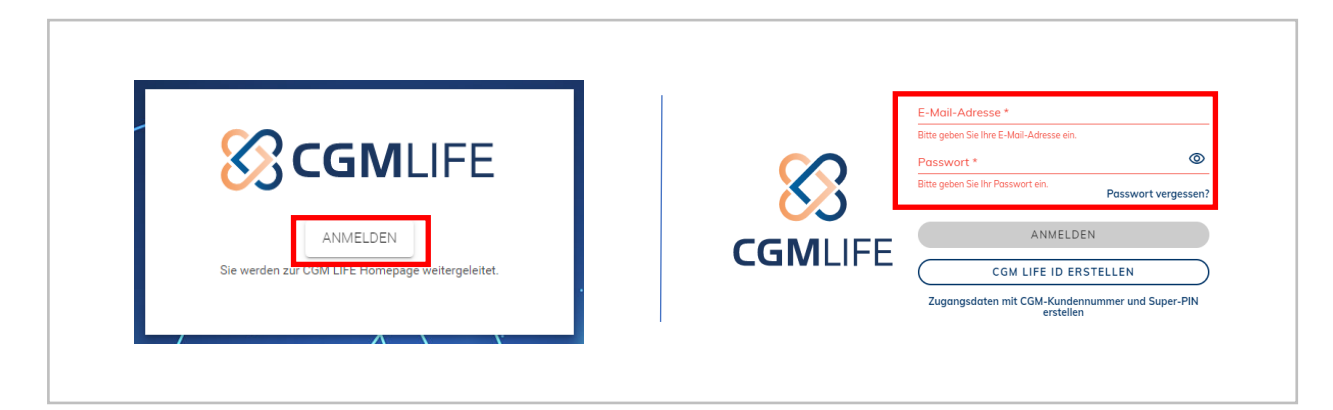

# <span id="page-10-0"></span>3 Funktionalitäten der CGM Customer World

Die Customer World ist ein Kundenportal, welches sich ständig weiterentwickelt und neue Funktionen bereitstellt.

Auf der Startseite der CGM Customer World werden Ihnen die bereitstehenden Funktionen dargestellt. In jeder Kachel finden Sie eine Funktion der Customer World. Klicken Sie auf eine Kachel, um in den entsprechenden Bereich zu gelangen. Es öffnet sich nun ein neues Tab, welches Sie über das Kreuz an dem Tab wieder schließen können.

Zum Öffnen der Bereiche müssen Sie nicht zwangsläufig zurück zur Startseite, sondern können auch über das Hauptmenü oben links in der Ecke die einzelnen Bereiche zugreifen.

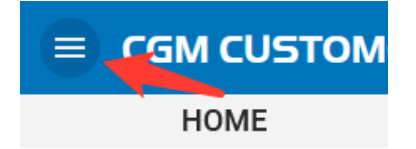

Abhängig von Ihrer Business Unit sind nicht alle, im weiteren Verlauf beschriebenen Bereiche, für Sie verfügbar.

Bevor wir nun zu den einzelnen Funktionalitäten der Customer World kommen, möchten wir Ihnen hier noch erklären, welche Optionen Sie in der Kopf- und Fußzeile vorfinden.

#### <span id="page-10-1"></span>Notification Center

In der Customer World haben wir zwei Möglichkeiten, Sie zu benachrichtigen. Es gibt E-Mail-Benachrichtigungen und In-App-Benachrichtigungen. Sie können auf Ihre In-App-Benachrichtigungen in der Kopfzeile der Anwendung zugreifen.

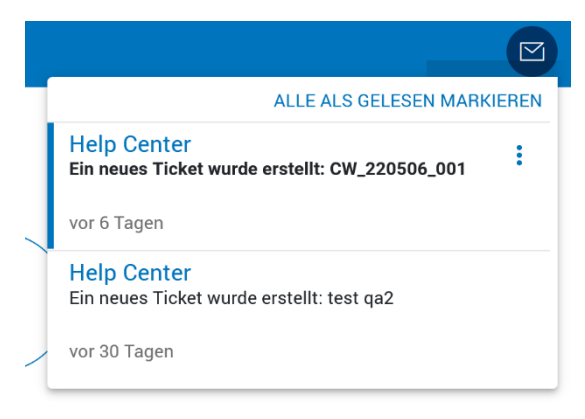

Hier erhalten Sie Benachrichtigungen für verschiedene Fälle, die Sie in Ihren Benachrichtigungseinstellungen konfigurieren können. Wenn Sie auf eine Benachrichtigung klicken, werden Sie zu dem entsprechenden Bereich in der Customer World weitergeleitet. Ungelesene Benachrichtigungen werden durch einen blauen Balken auf der linken Seite der Benachrichtigung angezeigt. Sie können alle Benachrichtigungen als gelesen markieren, indem Sie auf den Text ALLE ALS GELESEN MARKIEREN klicken.

Wenn Sie auf die drei blauen Punkte klicken, die erscheinen, wenn Sie mit der Maus über eine Benachrichtigung fahren, öffnet sich ein Menü mit verschiedenen Optionen.

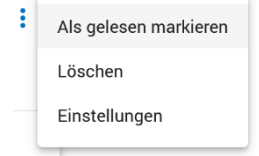

In diesem Menü können Sie nun die entsprechenden Benachrichtigungen als gelesen markieren, löschen oder die Benachrichtigungseinstellungen aufrufen.

Die Einstellungen können auch über das Benutzermenü erreicht werden, das später beschrieben wird. Sie sind in verschiedene Gruppen unterteilt, je nachdem, welche Funktionen für Sie aktiviert sind. In jeder Gruppe finden Sie zwei Spalten mit Kippschaltern. Sie können für jeden Benachrichtigungsfall festlegen, über welche Kanäle (In-App und/oder E-Mail) Sie die Benachrichtigung erhalten möchten. Sie können einen Kanal in der Zeile mit dem Titel

"Wie möchten Sie diese Benachrichtigungen erhalten" vollständig deaktivieren:

#### Wie möchten Sie diese Benachrichtigungen erhalten?

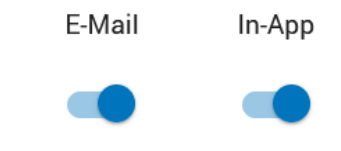

Nachfolgend finden Sie alle Benachrichtigungsfälle und ihre Erklärungen:

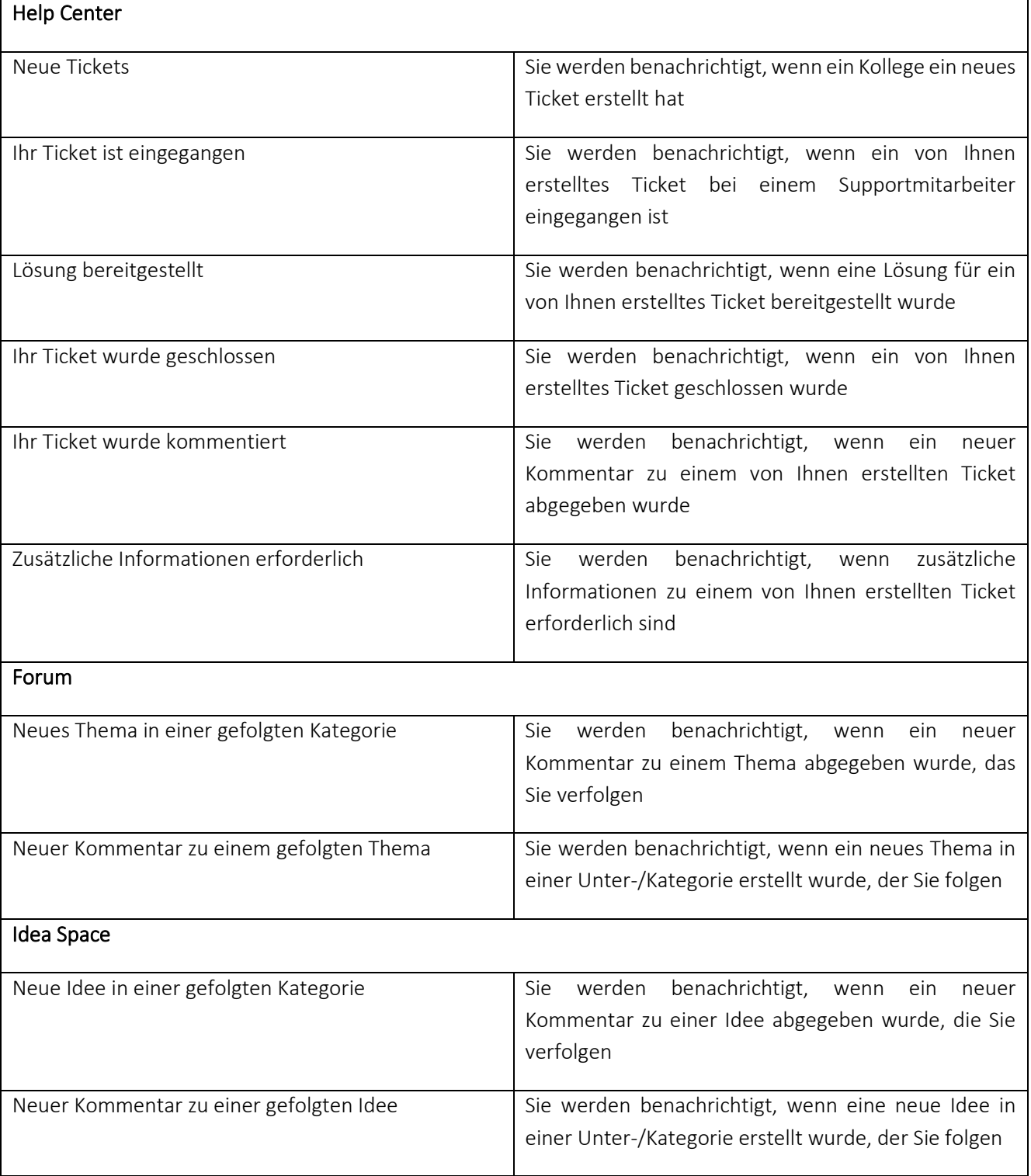

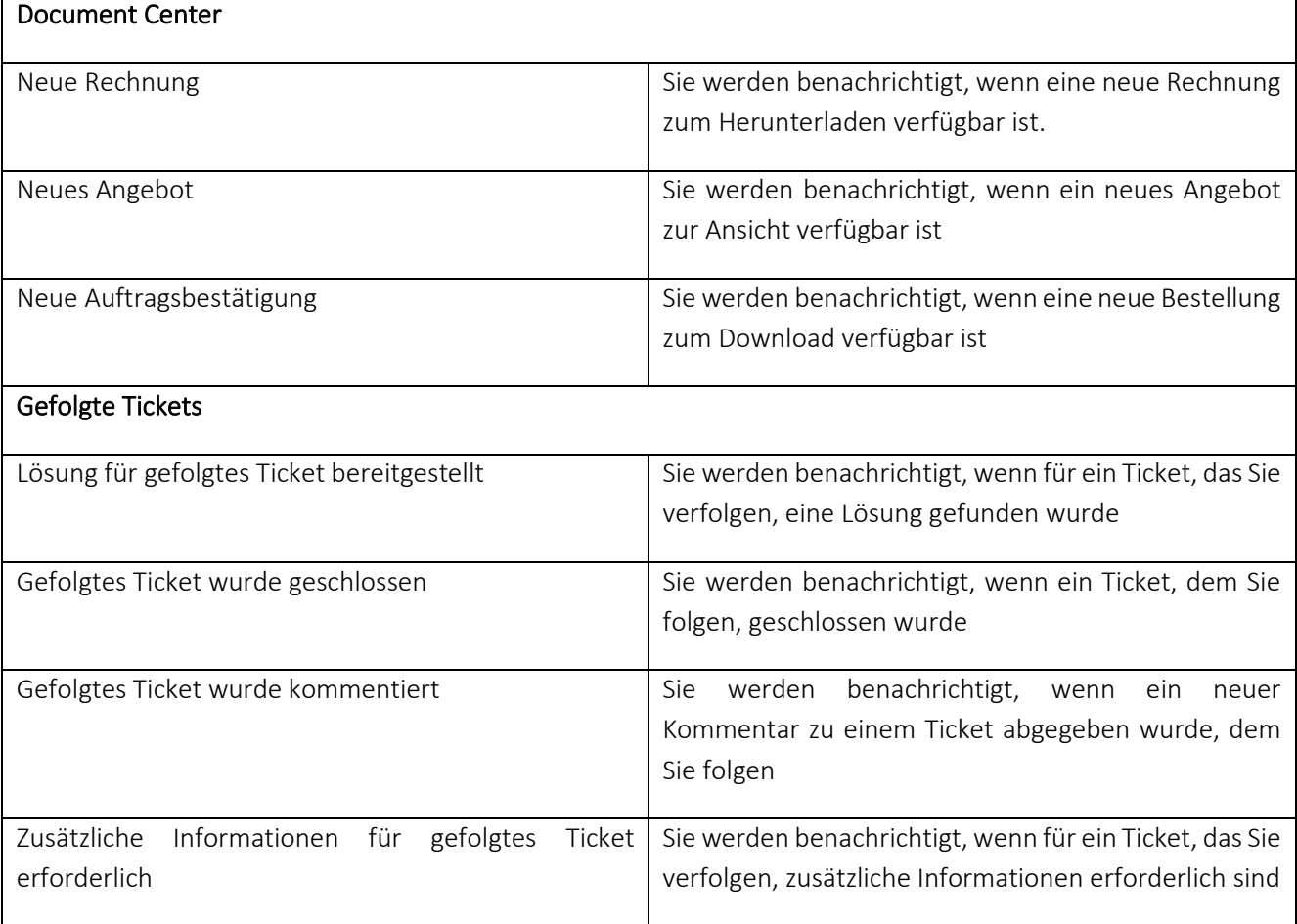

#### <span id="page-12-0"></span>Benutzermenü

Zusätzlich zu den In-App-Benachrichtigungen können Sie auch das Benutzermenü in der oberen rechten Ecke des Anwendungskopfes öffnen.

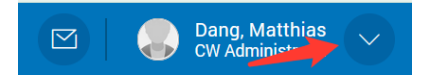

Wenn Sie *Mein Profil* öffnen, sehen Sie zwei Tabs.

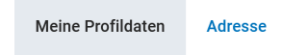

Wenn Sie auf *Meine Profildaten* klicken, können Sie Ihre Profildaten einsehen und herunterladen oder Ihr Konto deaktivieren. Um Ihre akutelle Adress einzusehen, klicken sie auf *Adresse.*

Es gibt auch die Möglichkeit, Ihre Benachrichtigungseinstellungen zu ändern. Hier können Sie einstellen, in welchen Fällen und über welche Kanäle (E-Mail/In-App) Sie benachrichtigt werden möchten.

Im Benutzermenü haben Sie auch die Möglichkeit, die Sprache zu ändern und zwischen acht Sprachen zu wählen. Die Sprache wird anschließend direkt umgestellt.

Zuletzt können Sie sich über das Benutzermenü abmelden.

Über die Fußzeile haben Sie Zugriff auf die Nutzungsbedingungen, die Datenschutzerklärung, das Kontaktformular sowie das Impressum von CGM. Dort können Sie alle Informationen, die Sie bei der Registrierung akzeptiert haben, überprüfen und das Customer World Team kontaktieren, wenn Sie Unterstützung benötigen.

#### <span id="page-13-0"></span>3.1 Help Center

In diesem Bereich können Sie Tickets erstellen und alle offenen und bereits geschlossenen Tickets einsehen. Zudem können Sie Ihre erstellten Tickets nachträglich ergänzen, eine Support-Rückmeldung kommentieren und den jeweiligen Bearbeitungsstatus einsehen.

Das Help Geneter erstell vier Bereishe untersalinden torganisation. Wichtig: Sie sehen in dem Bereich nicht nur Ihre eigenen Tickets, sondern auch sämtliche

- *1. Meine Tickets*
- *2. Ticket erstellen*
- *3. Wissensdatenbank*
- *4. Download Area*

#### <span id="page-13-1"></span>3.1.1 Ticket erstellen

Wenn Sie ein Ticket eröffnen möchten und somit ein Problem lösen oder eine Frage anbringen möchten, dann öffnen Sie dafür den Bereich *Ein Problem melden*.

Falls Sie Produkte bei verschiedenen Geschäftseinheiten gekauft haben, wählen Sie zunächst die Geschäftseinheit aus, für die das Ticket erstellt werden soll. Wenn die ausgewählte Geschäftseinheit einen Support Kontakt hinterlegt hat, öffnet sich an der rechten Seite des Bildschirms ein Bereich mit den Kontaktdaten. Diesen Bereich können Sie zuklappen.

Um Ihr Problem schon frühzeitig einzugrenzen und Sie direkt an den richtigen und kompetenten Supportmitarbeiter weiterzuleiten, wählen Sie bitte passende Kategorien für Ihr Ticket aus.

Nach der Auswahl der Kategorien sehen Sie dann das Ticketformular, in dem Sie nähere Informationen zu dem Sachverhalt darlegen können.

Sollten Sie mehreren Organisationen angehören, können Sie zunächst die Organisation, für die das Ticket bestimmt ist, auswählen. Gehören Sie als Kunde lediglich einer Organisation an, dann entfällt dieses Auswahlmenü. Im Titel können Sie den Betreff des Tickets hinterlegen und in der Beschreibung dann näher auf die Problemstellung eingehen. In das CC-Empfänger Feld, können Sie jemanden eintragen, der ebenfalls von dieser Problemstellung betroffen ist oder den Sie gerne über das erstellte Ticket informieren möchten. Sie haben außerdem die Möglichkeit eine Priorität zwischen NIEDRIG, MITTEL oder HOCH zu wählen und somit dem Supportmitarbeiter die Dringlichkeit Ihrer Anfrage mitzuteilen. Abhängig von der Geschäftseinheit, bei der Sie das Ticket anlegen, können Sie auswählen, ob Sie eine Support- oder Serviceanfrage stellen möchten. Auch abhängig von der Geschäftseinheit haben Sie die Möglichkeit eine externe Referenz in einem Freitextfeld anzugeben. Sie können dann im Nachhinein über die Ticketsuchleiste nach Referenz suchen.

Anschließend haben Sie die Möglichkeit Anhänge hochzuladen. Insgesamt können Sie bis zu fünf Anhänge mit einer Gesamtgröße von 20 MB per Drag & Drop oder per Upload hochladen.

Nach einem Klick auf *Senden* werden Sie direkt in den Bereich *Meine Tickets* weitergeleitet und können von nun an den Status und die Antworten verfolgen. Die weiteren Funktionalitäten des Bereiches können Sie im nächsten Kapitel nachlesen.

#### <span id="page-14-0"></span>3.1.2 Ticket Kategorien filtern

Falls Ihnen bei der Ticketerstellung irrelevante Kategorien angezeigt werden, können Sie diese ausblenden, indem Sie auf das Filtersymbol klicken.

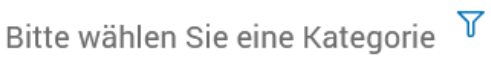

Nun öffnet sich ein Pop-Up mit einer Übersicht aller Kategorien (oder Unterkategorien). Klicken Sie auf das Symbol mit dem durchgestrichenen Auge, um Kategorien auszublenden. Ausgeblendete Kategorien werden grau eingefärbt. Um ausgeblendete Kategorien wieder einzublenden, klicken Sie auf das Symbol mit dem Auge.

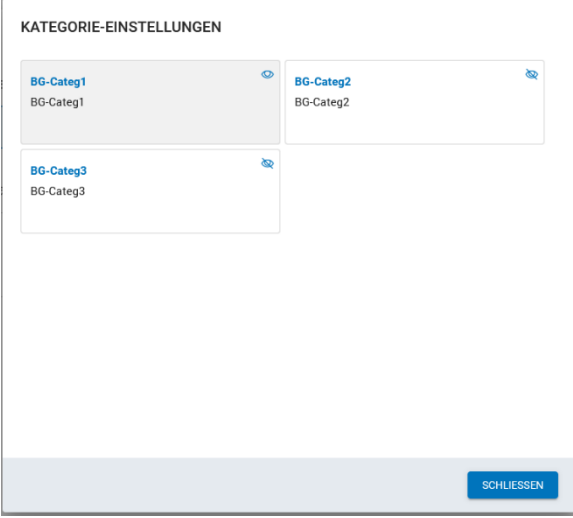

Wenn es ausgeblendete Kategorien gibt, wird dies durch ein ausgefülltes Filtersymbol gekennzeichnet:

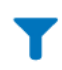

#### <span id="page-14-1"></span>3.1.3 Meine Tickets

Wenn Sie den Status bereits eingereichter Tickets einsehen möchten, können Sie im Menü auf der linken Seite des Bildschirms die Option *Meine Tickets* auswählen. Hier können Sie alle Tickets Ihrer Organisation sehen.

Diese Seite kann in drei Abschnitte unterteilt werden. Auf der linken Seite befindet sich die Ticketliste. In der Mitte sehen Sie den Inhalt des Tickets und auf der rechten Seite können Sie die Ticketinformationen einsehen.

In der Ticketliste sehen Sie den Titel, die SAP-ID, das Erstellungsdatum, die

Priorität und den Status (in Form eines Symbols) jedes Tickets. Wenn Sie den Mauszeiger über das Statussymbol bewegen, sehen Sie eine kurze Beschreibung des Status. Wenn Ihnen dies nicht ausreicht, um den Status zu verstehen, können Sie die detailliertere Beschreibung des Status auf der rechten Seite sehen.

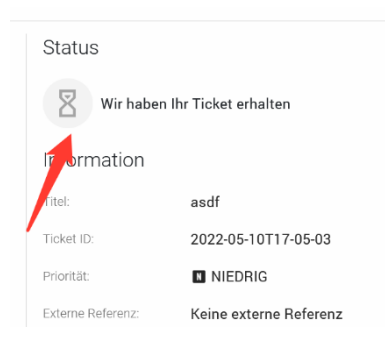

Neben dem Ticketinhalt, der in der Mitte angezeigt wird, können Sie auf der rechten Seite pro Ticket auch die Ticketinformation einsehen. Diese enthält die folgenden Informationen bereit:

- Ticket-ID
- Status des Tickets
- Priorität des Tickets
- Externe Referenz (abhängig von Ihrer Business Unit)
- Erstelldatum des Tickets
- Aktualisierungsdatum des Tickets
- Organisation des Tickets (nur wenn Sie zu mehreren Organisationen gehören)
- Die von Ihnen gewählte Ticket-Kategorisierung
- Ersteller des Tickets
- Verantwortlicher Agent

Es gibt es zwei verschiedene Symbolleisten, getrennt durch eine graue vertikale Trennlinie.

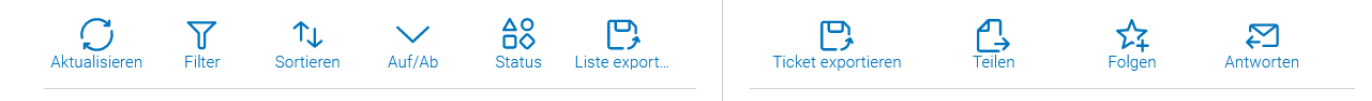

Die Symbolleiste auf der linken Seite enthält Buttons, mit denen Sie Aktionen in der Ticketliste durchführen können. Die Symbolleiste auf der rechten Seite enthält Buttons, die Aktionen für das aktuell angezeigte Ticket ausführen. Wenn Sie mit dem Mauszeiger über die Buttons fahren, werden kleine Beschreibungen dazu angezeigt.

Lassen Sie uns die einzelnen Buttons der Reihe nach durchgehen.

Mit dem Button *Aktualisieren* wird die Ticketliste aktualisiert. D.h. alles was sich an Tickets geändert hat, z. B. Statusaktualisierungen oder neue Kommentare, wird aktualisiert.

Mit dem Button *Filter* können Sie die angezeigten Tickets in der Ticketliste filtern. Hier können Sie die Filter anzeigen und auswählen. Sie haben die Möglichkeit, nach den folgenden Informationen zu filtern:

- Status des Tickets
- Priorität des Tickets
- Ticketklasse (nur verfügbar in bestimmten Geschäftseinheiten)
- Organisation (nur wenn Sie zu mehreren Organisationen gehören)
- Ersteller des Tickets
- Kategorie des Tickets
- Datum der Erstellung
- Ungelesene Tickets
- Gefolgte Tickets

Wenn Sie den ausgewählten Filter verwenden möchten, können Sie den Filter durch Klicken auf den Button *OK* speichern oder durch Klicken auf *Zurücksetzen* zum Standardfilter zurückkehren. Nachdem Sie den Filter gespeichert haben, wird das Filtersymbol in blau ausgefüllt. Dies deutet darauf hin, dass der Filter aktiv ist.

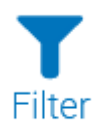

Mit dem Button *Sortieren* können Sie die Sortierung der Tickets ändern. Die Richtung der Sortierung kann über den Button *Auf/Ab* geändert werden. Sie können nach den folgenden Kriterien sortieren:

- Nach Aktualisierungsdatum
- Nach Erstellungsdatum
- Nach Titel
- Nach Priorität

Die Einstellungen für die Filterung und Sortierung werden im Browser gespeichert. Wenn Sie sich abmelden und wieder anmelden, werden die Einstellungen gespeichert. Nur wenn Sie den Browser wechseln, werden die Einstellungen nicht übernommen.

Der Button *Status* dient als Schnellfilter, der bestimmte Ticketstatus gruppiert. Bitte beachten Sie, dass dieser Button nicht für alle Benutzer verfügbar ist und von Ihrem Business Unit Administrator aktiviert werden muss. Dort können Sie zwischen den folgenden Filtern wählen:

• Alle Tickets

- Offene Tickets
- Tickets in Entwicklung
- Geschlossene Tickets

Je nach Situation erscheinen in der rechten Symbolleiste verschiedene Schaltflächen, die Aktionen enthalten, welche das aktuell ausgewählte Ticket betreffen.

Mit dem Button *Ticket exportieren* können Sie alle Ticketinformationen einschließlich des Ticketinhalts in eine Exceldatei exportieren.

Über den Button *Teilen* können Sie Tickets mit Ihren Kollegen teilen. Nach dem Drücken des Buttons öffnet sich ein Modal, in dem Sie die E-Mail-Adressen der Kollegen eingeben können, mit denen Sie das Ticket teilen möchten. Diese erhalten dann eine E-Mail-Benachrichtigung mit einem Link zu dem geteilten Ticket. Wenn Ihre Kollegen auch einen Customer World-Account haben, erhalten diese zusätzlich eine In-App-Benachrichtigung.

Wenn Sie über Tickets benachrichtigt werden möchten, die nicht von Ihnen selbst, sondern von einem Ihrer Kollegen erstellt wurden, können Sie auf den Button *Folgen* klicken. Drücken Sie auf *Nicht mehr folgen*, um das Folgen eines Tickets zu beenden. In den Benachrichtigungseinstellungen (Abschnitt "Gefolgte Tickets") können Sie einstellen, in welchen Fällen Sie über gefolgten Tickets benachrichtigt werden möchten. Im Ticket Filter können Sie nach allen Tickets filtern, denen Sie folgen.

Solange das Ticket noch nicht geschlossen ist, können Sie mit dem Button *Antwort*, Kommentare zu dem Ticket hinterlassen. Wenn eine Lösung für Ihr Ticket angeboten wurde, können Sie die Lösung entweder annehmen oder ablehnen. Wenn das Ticket geschlossen ist, können Sie den erhaltenen Service über den Button *Bewerten* bewerten.

Unterhalb der Symbolleiste auf der rechten Seite befindet sich eine Suchleiste.

Nach Titel oder Ticket ID suchen

Dort können Sie nach einer Ticket-ID, nach einem Titel oder einer externen Referenz eines Tickets suchen, indem Sie zunächst den Text eingeben und anschließend die Enter-Taste auf Ihrer Tastatur drücken. Der Inhalt des Tickets wird bei der Suche derzeit nicht berücksichtigt. Alle Tickets, die dem angegebenen Suchkriterium entsprechen, werden anschließend in der Ticketliste angezeigt. Die Suche kann über das X deaktiviert werden oder wird automatisch zurückgesetzt, sobald Sie die Filterung ändern.

Zwischen der Suchleiste und dem oberen Rand der Ticketliste befindet sich ein Ticketzähler. Dies ist die Anzahl der Tickets, die dem aktuellen Filter entsprechen.

Meine Tickets (230)

#### <span id="page-17-0"></span>3.1.4 Wissensdatenbank

Bevor Sie ein neues Ticket erstellen, können Sie versuchen, eine Antwort auf Ihr Problem in der Wissensdatenbank zu finden. In diesem Bereich finden Sie Artikel über häufig gestellte Fragen und die entsprechenden Antworten, sortiert nach Kategorien.

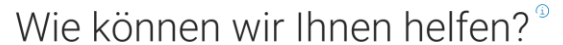

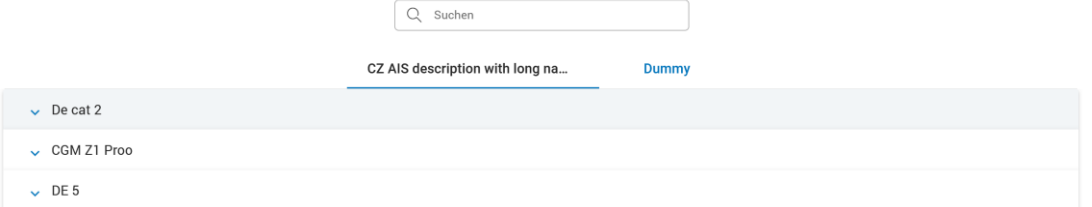

Um auf diesen Bereich zuzugreifen, wählen Sie einfach Knowledge Base aus dem Menü auf der linken Seite des Bildschirms. Sie können mit der großen Suchleiste in der Mitte des Bildschirms nach den Titeln der Artikel suchen. Alternativ können Sie auch die Kategorie auswählen, die Sie interessiert, und innerhalb der Kategorie nach passenden Artikeln suchen. Wenn Sie Produkte aus mehreren Geschäftsbereichen gekauft haben, sehen Sie mehrere Registerkarten mit Kategorien aus den entsprechenden Geschäftsbereichen. Klicken Sie auf die entsprechenden Registerkarten, um zwischen den Geschäftsbereichen zu wechseln.

Nachdem Sie einen Artikel auf dieser Seite ausgewählt haben, werden Sie auf eine neue Seite weitergeleitet, auf der Sie den ausgewählten Artikel sehen und durch die anderen Artikel und Kategorien blättern können.

#### <span id="page-18-0"></span>3.1.5 Download Area

Wenn Ihre Geschäftseinheit Ihnen Dateien zum Herunterladen zur Verfügung stellen möchte, die sich auf Ihre Produkte beziehen (z. B. Handbücher, Patches, ...) oder einfach nur allgemeine Informationen über den Geschäftsbereich, werden diese Dateien im Download-Bereich verfügbar sein.

Ähnlich zur Wissensdatenbank können Sie die Kategorie auswählen, die Sie interessiert, und die verschiedenen Download-Einträge anzeigen. Um eine detaillierte Ansicht eines Eintrags zu erhalten und um die Dateien herunterzuladen, klicken Sie auf den Eintrag.

Ein Schlosssymbol kennzeichnet Kategorien die nur für ausgewählte Nutzer sichtbar sind:

Diese Kategorie ist privat  $\bigcap$ 

Diese Kategorie ist öffentlich

#### <span id="page-18-1"></span>3.2 Forum

Ein weiterer Bereich der CGM Customer World ist das CGM FORUM. In diesem Bereich können Sie sich mit anderen Kunden zu bestimmten Themen, Funktionen oder Produkten der CGM austauschen und in Kontakt treten.

Um dieses FORUM zu öffnen, können Sie entweder über das Dashboard das FORUM oder über die Menüleiste das FORUM auswählen. Auf der Startseite erhalten Sie einen Überblick über die letzten Updates im FORUM und können schnell auf die Themen zugreifen, denen Sie folgen und die sie besonders interessant finden.

> Wichtig: Das Forum ist ein optionaler Bereich, der unter Umständen in Ihrer Customer World nicht aktiviert ist.

Im Forum haben Sie verschiedene Nutzungsmöglichkeiten und Aktionen, die Sie ausführen können:

- Sie können Themen anderer einsehen
- Sie können Themen oder Kommentare liken und weiter kommentieren, um so Ihre Meinung zu äußern.
- Sie können Themen folgen, um über Änderungen per Mail informiert zu werden
- Sie können Kategorien folgen, um von neuen Themen in einer Kategorie informiert zu werden.
- Sie können eigene Themen in allen Kategorien erstellen und diese auch wieder löschen

Von der Startseite aus können Sie auf die einzelnen Kategorien zugreifen. Diese finden Sie im Menü auf der linken Seite. Unter jedem Menüpunkt finden Sie dann dementsprechend relevante Themen, die alle nach dem Aktualisierungsdatum sortiert sind.

#### <span id="page-19-0"></span>3.2.1 Wie erstellen Sie ein neues Thema?

Zunächst suchen Sie sich eine Kategorie aus für die Sie ihr Thema erstellen möchten. In der Kategorie selbst können Sie dann auch prüfen, ob das Thema möglicherweise bereits vorhanden ist. Am oberen Bereich jeder

Kategorie werden Sie den Button vorfinden, über den Sie dann ein neues Thema erstellen können. Dort müssen Sie lediglich einen Titel und eine Beschreibung hinzufügen und haben zusätzlich die Möglichkeit die Formatierung des Textes anzupassen oder Anhänge beizufügen.

Nach dem Sie das Thema erstellt haben, wird es oben auf der jeweiligen Kategorie Seite und auch unter Neuste Themen auf der Startseite angezeigt.

#### <span id="page-19-1"></span>3.2.2 Meine Themen löschen

Sie können Themen, die Sie selbst erstellt haben, löschen, indem Sie auf das Mülleimer-Symbol klicken.

#### <span id="page-19-2"></span>3.2.3 Wie kommentiere und like ich im FORUM?

Im Forum können Sie die Themen oder Kommentare von anderen auch liken. Dafür öffnen Sie das entsprechende

Thema und klicken auf das Herz  $\heartsuit$  olikes , sodass die Farbe verändert wird  $\heartsuit$  1 likes

Dort können Sie auch die Gesamtzahl der Likes pro Thema einsehen. Für Kommentare funktioniert das auf dieselbe Art und Weise.

Wenn Sie einen Beitrag im Forum kommentieren möchten, dann müssen Sie ebenfalls das gesamte Thema öffnen, um im unteren Bereich das Kommentarfeld ausfüllen zu können. Auch dort können Sie Anhänge hinzufügen. Es gibt auch Themen, die für weitere Kommentare gesperrt sind. Dies wird möglicherweise von dem Moderator des Forums so festgelegt. In dem Fall wird Ihnen eine Information darüber angezeigt und das Kommentarfeld ausgeblendet.

Wichtig: Beiträge und Kommentare können von dem Moderator editiert werden, sollte dieser falsche Informationen oder fehlerhafte Ausdrücke beinhalten. Dies wird Ihnen innerhalb einer Notiz pro Thema angezeigt.

#### <span id="page-20-0"></span>3.2.4 Zitieren von Kommentaren

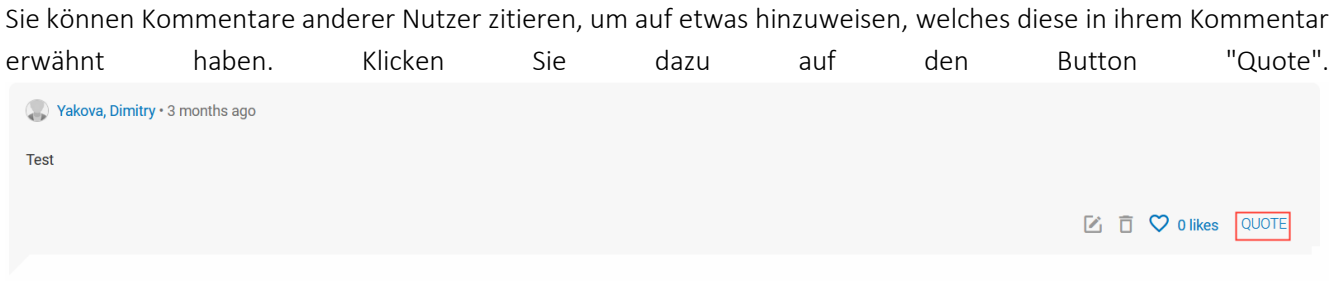

#### <span id="page-20-1"></span>3.2.5 Sortierung von Kommentaren

Es ist möglich, die Kommentare aufsteigend/absteigend nach Datum zu sortieren. Klicken Sie auf den Button I= , um die Sortierung zu ändern.

#### <span id="page-20-2"></span>3.2.6 Löschen von Themen und Kommentaren

Themen und Kommentare, die Sie selbst erstellt haben, können Sie auch nach der Erstellung oder zu einem späteren Zeitpunkt noch löschen. Dafür können Sie einfach über das Papierkorb Symbol die Löschung des jeweiligen Themas vornehmen.

#### <span id="page-20-3"></span>3.2.7 Wie folge ich Themen oder Kategorien?

Sie haben des Weiteren die Möglichkeit Themen zu folgen. Folgen können Sie sowohl auf den Kategorie Seiten, als auch in dem Thema selbst. Dafür können Sie auf den Stern Roben klicken. Sie erhalten dann für jeden neuen Kommentar auf das Thema eine Information per E-Mail und die Themen werden Ihnen auf der Startseite für den Schnellzugriff anzeigt. Über den Button <sup>★ Nicht mehr folgen</sup> können Sie jederzeit entfolgen.

Es ist auch möglich einer gesamten Kategorie zu folgen. Dafür müssen Sie die jeweilige Kategorie öffnen und den

Folgen-Button <sup> $\hat{x}$  Folgen</sup> im oberen Bereich klicken. Dort erhalten Sie auch eine weitere Erläuterung darüber, welche Funktionalität sich hinter dem Button verbirgt.

#### 3.2.8 Anheften von Themen

Wenn Sie sich in einer Kategorie befinden, können Sie ein Thema, das ganz oben in der Liste stehen soll, anheften, indem Sie einfach auf das Pin-Symbol klicken.

#### <span id="page-20-4"></span>3.3 Idea Space

In der Idea Space der CGM Customer World können Sie Ihrer Kreativität rund um die Produkte der CGM freien Lauf lassen und eigene Ideen für die Weiterentwicklung der Produkte kreieren. Im Idea Space können Sie Ideen von anderen Nutzern durchlesen und bewerten. So können wir gemeinsam die Produkte optimieren und an Ihre Wünsche anpassen.

> Wichtig: Der CGM Ideenraum ist ein optionaler Bereich, der unter Umständen in Ihrer Customer World nicht aktiviert ist.

Diese Aktionen können Sie im Idea Space durchführen:

- Erstellen und löschen eigener Ideen
- Einsehen anderer Ideen
- Voten für Ideen
- Kommentieren von Ideen
- Status der Umsetzung verfolgen
- Ideen folgen und über Neuigkeiten informiert werden.

Auf der Startseite des Ideenraum können Sie eine Erklärung darüber einsehen, wie man Ideen erstellt und neu aufsetzt. Außerdem können Sie auf der Startseite auch die neusten Ideen sehen und die Ideen mit den meisten Votes einsehen.

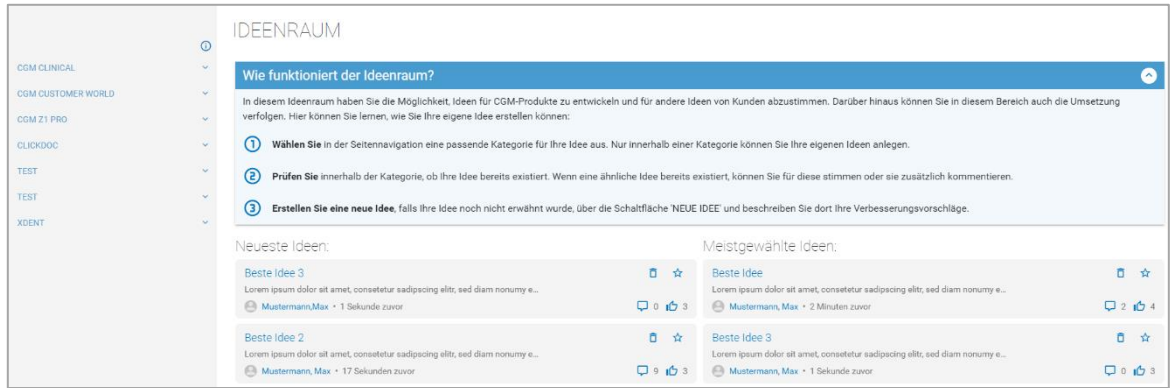

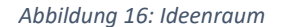

Wenn Sie mehr zu den Ideen erfahren wollten, dann können Sie tiefer in den Ideenraum eintauchen. Über die Kategorien können Sie alle Ideen zu einem Thema einsehen oder über die Startseite direkt auf eine bestimmte Idee zugreifen.

#### <span id="page-21-0"></span>3.3.1 Erstellung von neuen Ideen

Um eine eigene Idee zu erstellen, müssen Sie zunächst eine entsprechende Kategorie auswählen. Über den Button D Neue Idee

können Sie dann eine Idee beschreiben. Diese Idee können Sie dann auf der entsprechenden Kategorie Seite einsehen. Wenn Sie diese Idee löschen möchten, dann können Sie das über den angezeigten Papierkorb und eine Bestätigung durchführen.

#### <span id="page-21-1"></span>3.3.2 Meine Ideen löschen

Sie können selbst erstellte Ideen löschen, indem Sie auf das Mülleimersymbol klicken.

#### <span id="page-21-2"></span>3.3.3 Meine Ideen filtern

Wenn Sie nur die Ideen sehen möchten, die Sie selbst erstellt haben, können Sie das Kontrollkästchen Meine Ideen oben in jeder Kategorie aktivieren.

#### <span id="page-22-0"></span>3.3.4 Abstimmen von Ideen

Für Ideen können sie voten, indem Sie auf den Votingbutton der Idee klicken. Sie können für jede Idee nur einmal voten. Wenn Sie erneut auf den Button klicken, dann wird Ihr Vote wieder entfernt.

Aufgrund der veränderten Farbe des Voting Buttons kann direkt eingesehen werden, für welche Ideen man bereits gevotet hat.

#### <span id="page-22-1"></span>3.3.5 Kommentieren

Im Ideenraum können Sie Ideen von anderen Nutzern kommentieren. Dazu öffnen Sie die entsprechende Idee, um das Kommentarfeld im unteren Bereich ausfüllen zu können. Sie können dort auch Anhänge hinzufügen. Es gibt auch Ideen, die für weitere Kommentare gesperrt sind. Dies kann durch den Moderator des Ideenraums eingestellt werden. In diesem Fall wird Ihnen ein entsprechender Hinweis angezeigt und das Kommentarformular wird ausgeblendet.

#### <span id="page-22-2"></span>3.3.6 Zitieren

Sie können Kommentare anderer Nutzer zitieren, um auf etwas hinzuweisen, was diese in ihrem Kommentar erwähnt haben. Klicken Sie dazu auf die Schaltfläche Zitat.

#### <span id="page-22-3"></span>3.3.7 Löschen/Bearbeiten meiner Kommentare

Sie können Kommentare, die Sie selbst erstellt haben, auch nach der Erstellung oder zu einem späteren Zeitpunkt löschen/bearbeiten. Dazu können Sie einfach das Papierkorb-/Bearbeitungssymbol verwenden, das erscheint, wenn Sie mit der Maus über einen Kommentar fahren.

#### <span id="page-22-4"></span>3.3.8 Ideen und Kategorien verfolgen

Sie haben auch die Möglichkeit, Ideen zu verfolgen. Dazu können Sie auf den Stern klicken. Sie erhalten dann bei jedem neuen Kommentar zu der Idee eine Benachrichtigung gemäß Ihren individuellen Benachrichtigungseinstellungen und die Ideen werden auf der Startseite zum Abruf angezeigt. Mit einem Klick auf den Button können Sie das Verfolgen jederzeit aufheben.

Es ist auch möglich, einer ganzen Kategorie zu folgen. Dazu müssen Sie die entsprechende Kategorie öffnen und im oberen Bereich auf den Button "Folgen" klicken. Dort wird Ihnen auch erklärt, welche Funktionen sich hinter dem Button verbergen.

#### <span id="page-22-5"></span>3.4 Document Center

Das Document Center bietet Ihnen die Möglichkeit, verschiedene wichtige Dokumente im Zusammenhang mit Ihrer Geschäftsbeziehung zu Compu Group Medical einzusehen.

Um auf das Document Center zuzugreifen, können Sie entweder auf dem Dashboard oder in der Menüleiste Document Center auswählen. Zu Beginn sehen Sie Ihre Rechnungen.

Wir bieten vier verschiedene Arten von Dokumenten an, auf die Sie jeweils durch Klicken auf die Registerkarten im linken Menü zugreifen können:

• Rechnungen

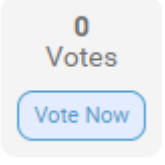

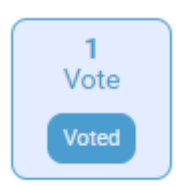

- Verträge
- Bestellbestätigungen
- Angebote

#### <span id="page-23-0"></span>3.4.1 Rechnungsübersicht

Im Document Center können Nutzer mit Administrator Rolle Ihre Rechnungen aus den letzten zwölf Monaten einsehen.

Hier haben Sie die folgenden Daten auf einen Blick:

- Bezahlstatus
- Rechnungsnummer
- Datum
- **Nettobetrag**
- Steuerbetrag
- Gesamtbetrag
- Rechnungsart

Sie können zudem Ihre Rechnungen herunterladen. Möchten Sie eine einzelne Rechnung herunterladen, fahren Sie mit der Maus über die Rechnung und klicken auf das blaue Downloadsymbol am rechten Rand.

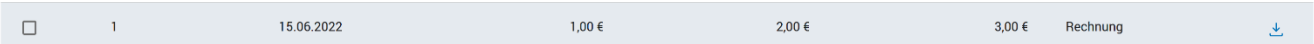

Möchten Sie mehrere Rechnungen herunterladen, wählen Sie die gewünschten Rechnungen per Checkbox aus und klicken anschließend auf den Download Button überhalb der Tabelle. Um alle Rechnungen auf einmal auszuwählen klicken Sie auf die folgende Checkbox:

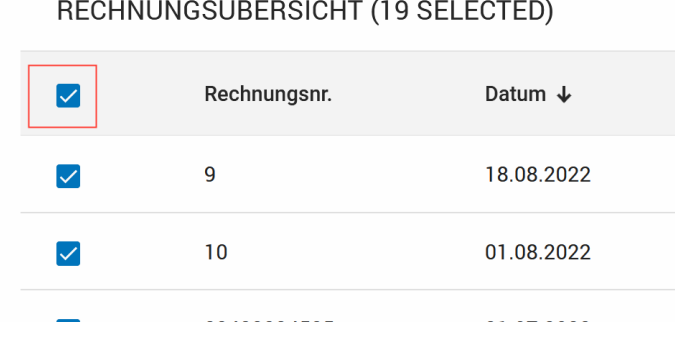

Ist keine Rechnung ausgewählt, dann ist die Checkbox leer.

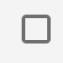

Ist eine Teilmenge der Rechnungen ausgewählt, dann wird dies mit einem Minussymbol gekennzeichnet.

Des weiteren können Sie die Rechnungen filtern. Klicken Sie dafür auf das Filtersymbol rechts über der Tabelle.

### <span id="page-24-0"></span>4 Administration

Für die Verwaltung Ihrer Mitarbeiter gibt es eine Administrationsoberfläche in der CGM Customer World. Damit Sie sich als Administrator für die Customer World aktivieren können, haben wir Ihnen einen Aktivierungscode per Post zukommen lassen. Nach Eingabe dieses Codes während der Registrierung, erhalten Sie Zugriff auf den Administrationsbereich.

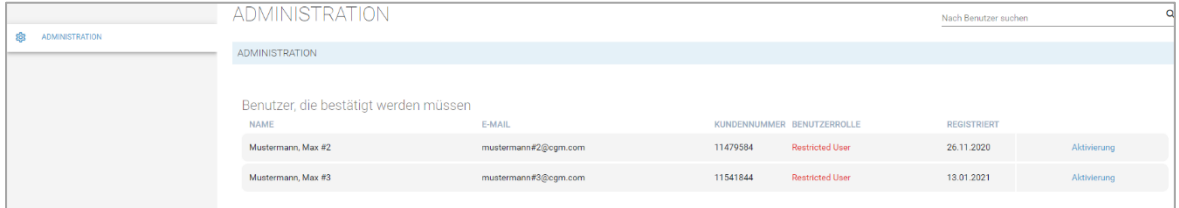

Im Administrationsmenü können Sie alle Mitarbeiter Ihrer Organisation sehen und verwalten. Meldet sich ein neuer Mitarbeiter in der Customer World an, müssen Sie diesen aktivieren. Diesen Prozess können Sie durch Klick auf "Aktivierung" starten.

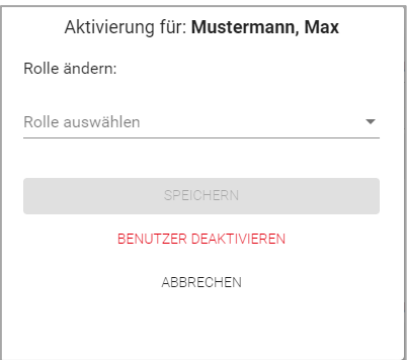

Für jeden Mitarbeiter kann im nächsten Fenster aus drei Benutzerrollen ausgewählt werden.

- 1. Account Administrator: Der Account Administrator hat uneingeschränkte Administrationsrechte und kann alle Features in der Customer World einsehen und Benutzer verwalten.
- 2. Account User: Der Account User hat keinen Zugriff auf die Administration. Die Rechte dieser Rolle beschränken sich auf die Verwendung des Help Centers, Forum und Ideenraumes.
- 3. Full User: Der Full User hat alle Rechte eines Account User und zusätzlich noch Zugriff auf das Document Center und damit Zugriff auf Rechnungen und Verträge.

Wichtig: Weisen Sie nur Nutzern die Administrationsrolle zu, die auch Zugriff auf alle Bereiche der Customer World erhalten dürfen. Dies betrifft vor allem die Rechnungseinsicht und die Verwaltung aller Nutzer in der Customer World.

Eine detaillierte Auflistung aller Rechte finden Sie unter *Profil anzeigen* in der Administrationsoberfläche hinter dem jeweiligen Nutzer. Hier können Sie dem Nutzer auch eine andere Benutzerrolle zuweisen.